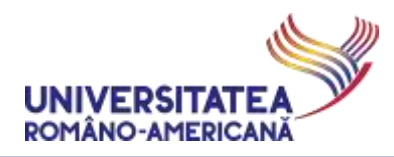

#### **MICROSOFT #TEAMS@URA**

#### **GHID DE UTILIZARE PENTRU ACTIVITĂȚI DIDACTICE ON-LINE,**

**TEME DE CASĂ ȘI LABORATOARE**

#### **-- STUDENȚI --**

*Universitatea Româno-Americană adoptă Microsoft Teams for Education pentru susținerea activităților didactice on-line.*

#### **GENERALITĂȚI MICROSOFT TEAMS**

Microsoft Teams permite extinderea facilităților existente în platforma proprie PaginaMea.rau.ro (**[https://paginamea.rau.ro](https://paginamea.rau.ro/)**), prin:

- − realizarea de video-conferințe, prin aplicația *Teams*, la care cadrele didactice, studenții și masteranzii au acces gratuit prin adresele de email instituționale (@profesor.rau.ro și @student.rau.ro);
- − alocarea de sarcini didactice personalizate către studenți și masteranzi, cu termen prestabilit de predare, prin opțiunea *Assignments* a aplicației *Teams*;
- − discuții interactive de grup și individuale, în timp real, prin opțiunea *Chat*, disponibile în aplicația *Teams*;
- − realizarea testării individuale/evaluării individuale, cu termen limitat de răspuns, prin funcționalitatea *Quiz* și *Microsoft Forms*, care să permită evaluarea cunoștințelor studenților și masteranzilor;
- − planificarea activității didactice on-line, conform orarului deja stabilit pentru activitatea didactică, disponibil pe **[www.rau.ro](http://www.rau.ro/)**;
- − definirea și exercitarea unui mecanism de control privind desfășurarea activității didactice în regim on-line.

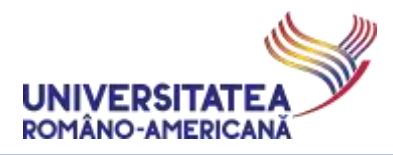

# Conținut

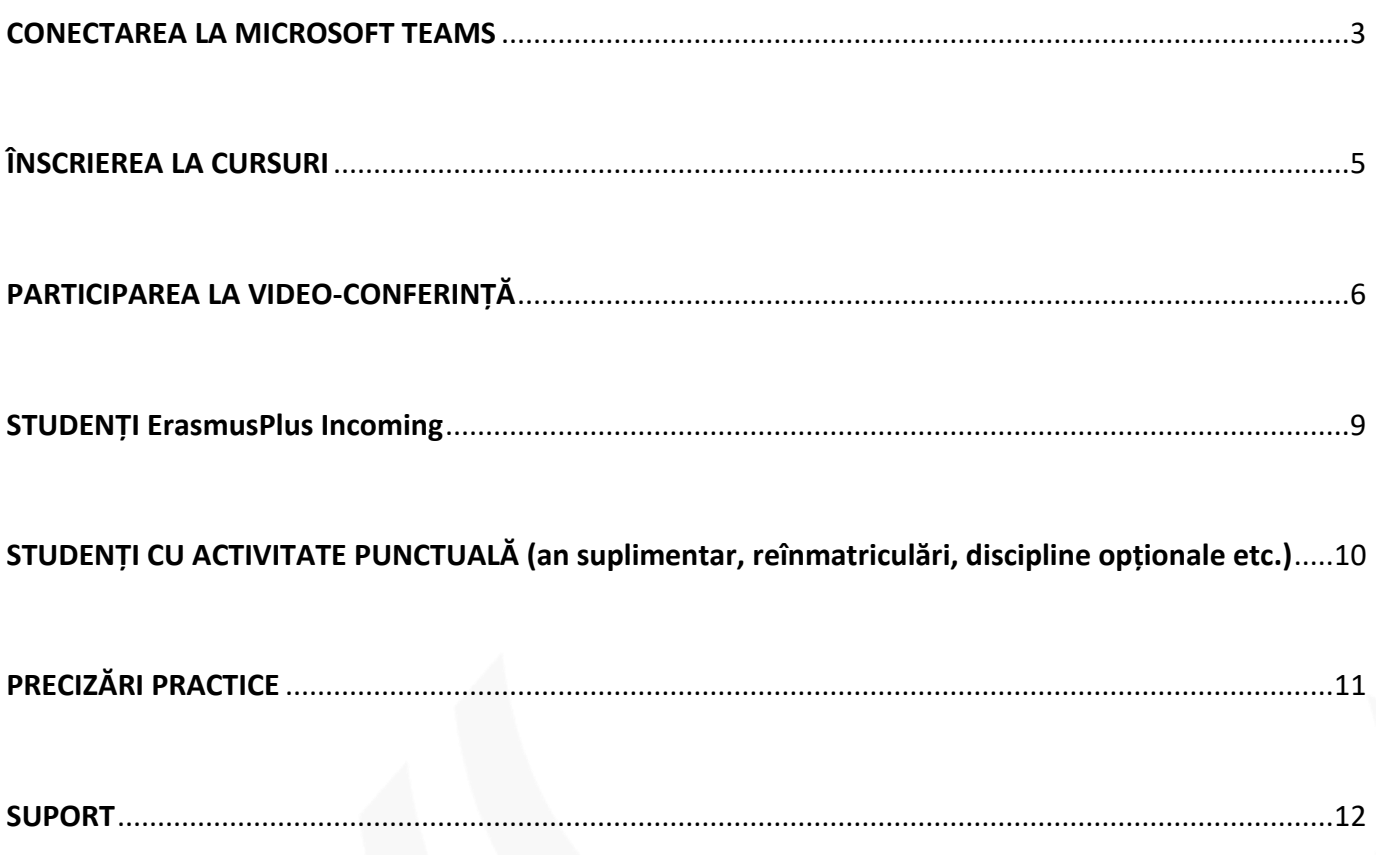

 $\overline{2}$ 

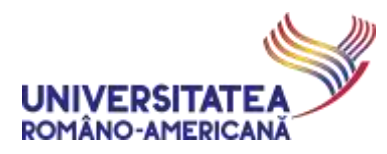

#### <span id="page-2-0"></span>CONECTAREA LA MICROSOFT TEAMS

**1.** Se accesează portalul **[https://teams.office.com](https://teams.office.com/)** și studentul se identifică prin adresa de email @student.rau.ro (relevantă pentru programul de studii curent). În cazul în care doriți să verificați detaliile privind adresa de email instituțională sau instrucțiunile de utilizare a acestora, verificați pagina web dedicată: **[http://online.student.rau.ro](http://online.student.rau.ro/)**

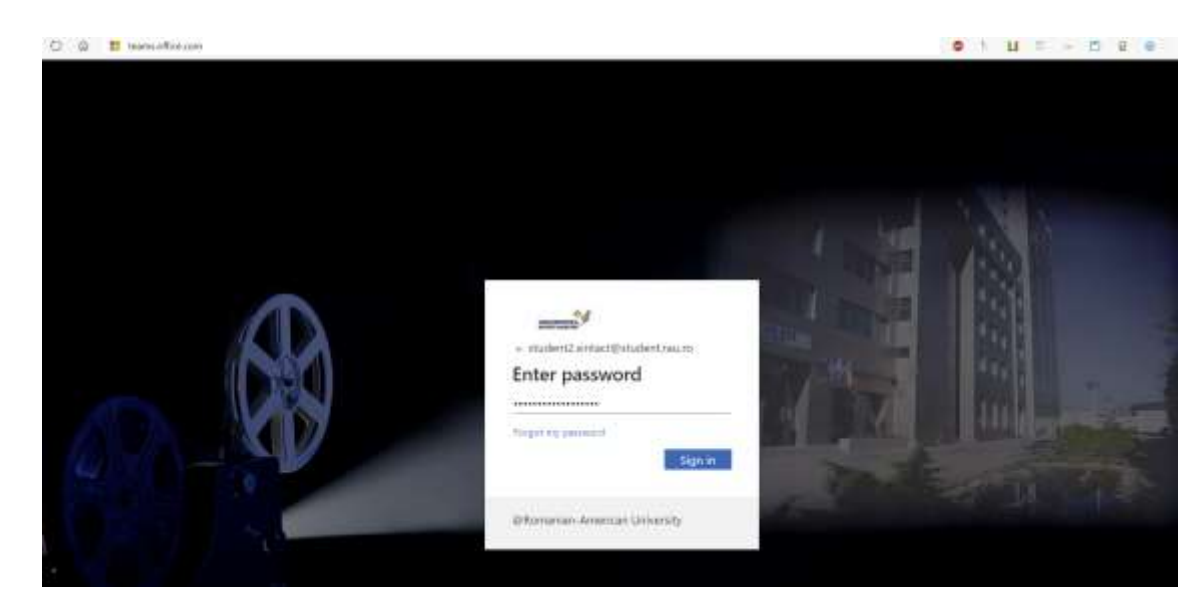

**2.** Se selectează opțiunea de organizație "*Romanian-American University (Guest)*"

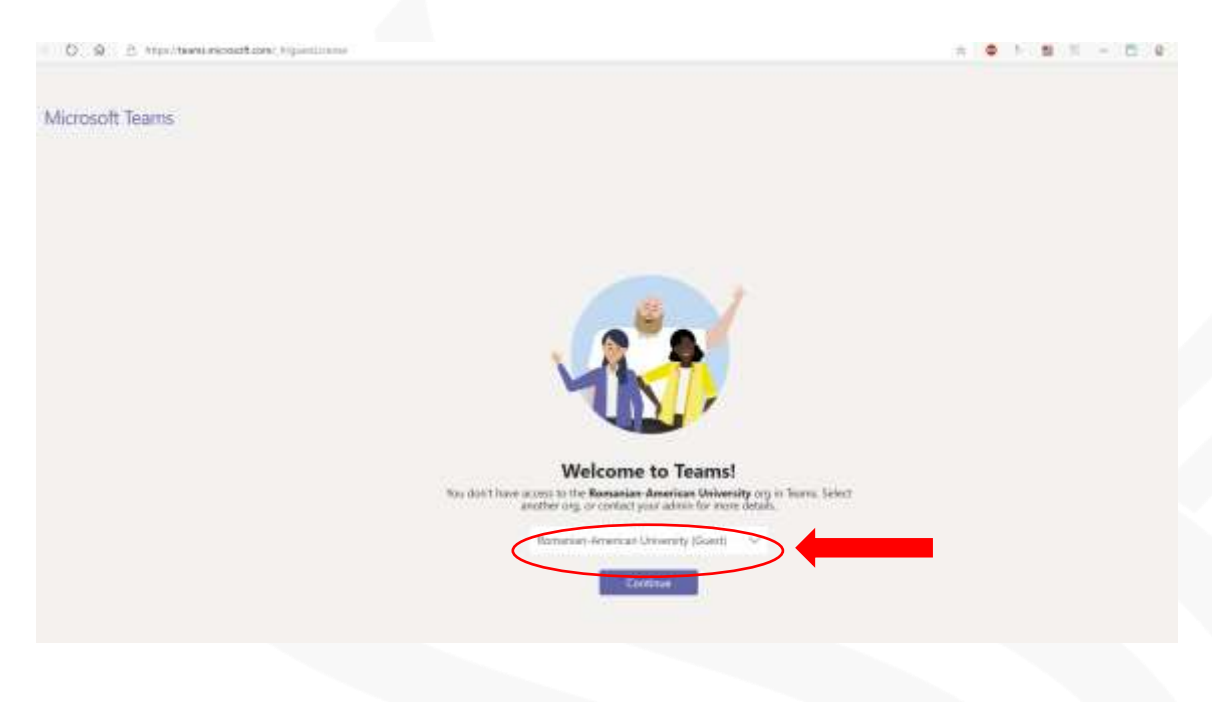

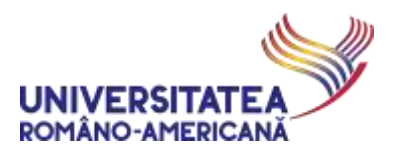

**3.** Se acceptă termenii de utilizare ai platformei

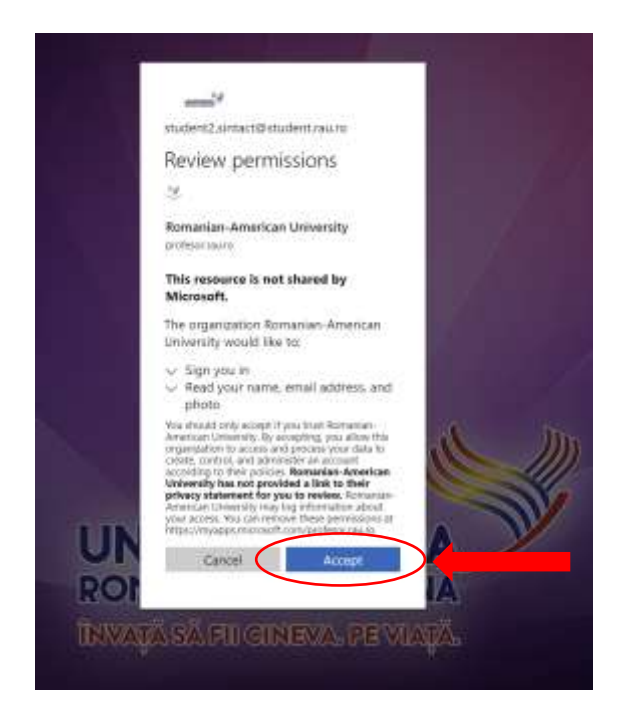

*Aplicația Teams se găsește și în Google Play și Apple Store, pentru dispozitive mobile. Aplicația Teams funcționează și exclusiv online, în varianta SaaS (fără instalare suplimentară) prin Microsoft365, cât și ca aplicație desktop. Descărcarea aplicației desktop se face din portalul on-line [http://mail.student.rau.ro](http://mail.student.rau.ro/)*

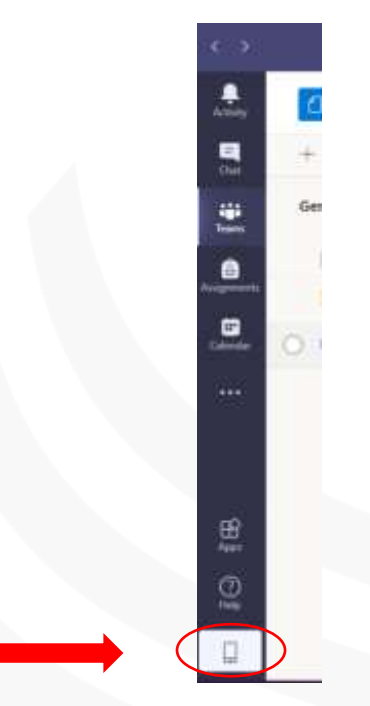

**4.** După instalarea aplicației desktop sau pe dispozitiv mobil (telefon, tableta etc.) este posibil să fie necesară identificarea cu aceleași detalii (@student.rau.ro)

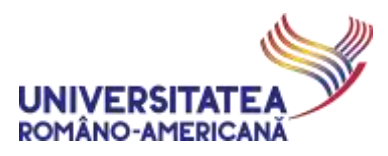

## <span id="page-4-0"></span>ÎNSCRIEREA LA CURSURI

**5.** Studenții vor fi înscriși automat la cursurile/seminarele programate și vor primi un câte un email pentru fiecare dintre aceste activități, email de forma:

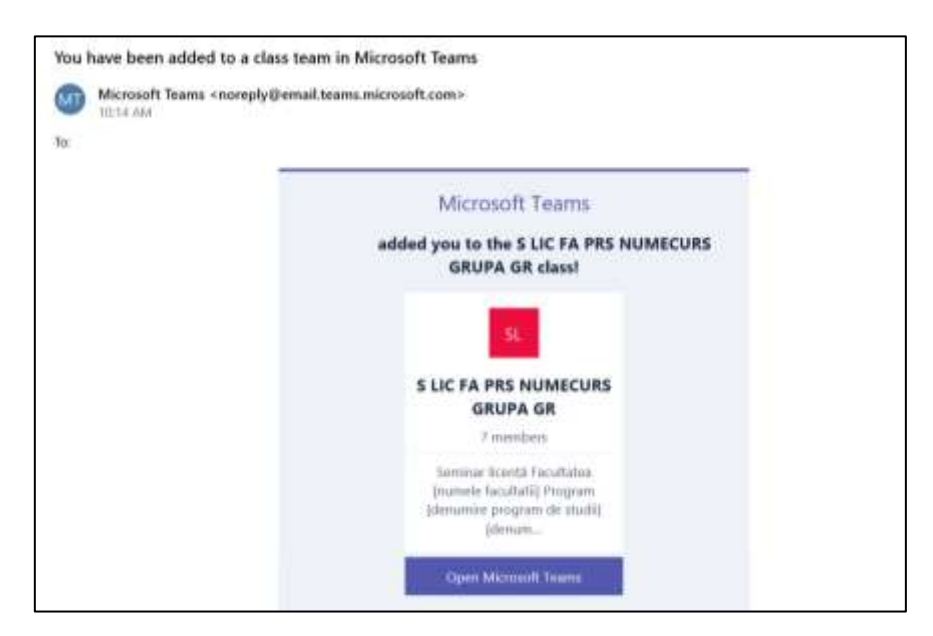

**6.** În cazul în care vă conectați direct în aplicația *Teams* (NU prin click pe un link dintr-o invitație la un curs/seminar – **vezi pasul 5**) – fie prin aplicația de desktop fie direct din interfața web de la adresa [http://mail.student.rau.ro](http://mail.student.rau.ro/) – verificați în partea dreapta-sus a ferestrei faptul ca sunteți în organizația "Romanian-American University (Guest)" **[1].**

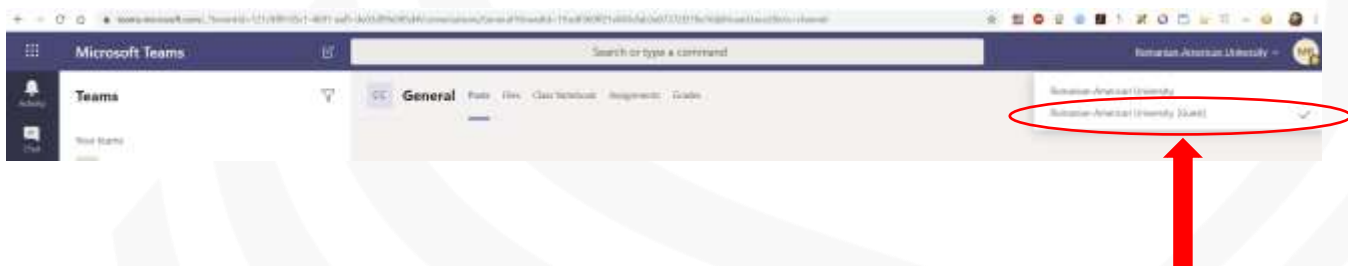

Dacă doriți să vă creați propriile echipe și să utilizați aplicația Teams pentru alte scopuri decât cursuri oficiale sub egida URA, vă rugăm să reveniți la organizația "Romanian-American University" și să vă bucurați de toate funcțiile aplicației.

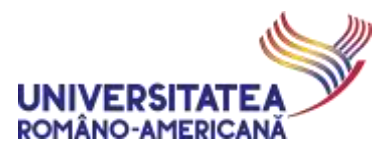

## <span id="page-5-0"></span>PARTICIPAREA LA VIDEO-CONFERINȚĂ

Prin participarea la activitățile organizate sub egida Universității Româno-Americane (ex. curs/seminar/laborator/activitate extra-curriculară/etc.), derulate prin intermediul platformei online MS Teams, participanții își exprimă acordul ca video-conferința să fie înregistrată audio-video și arhivată în temeiul reglementărilor legale în vigoare.

În condițiile desfășurării activităților organizate sub egida Universității Româno-Americane (ex. curs/seminar/laborator/activitate extra-curriculară/etc.) inclusiv prin intermediul platformelor tehnologice online (MS Teams, Zoom, Skype, Webex, GoogleMeet sau orice altă platformă similară), înregistrarea prin orice procedee a activității poate fi făcută numai cu acordul celui care o organizează.

Multiplicarea sau distribuirea sub orice formă a înregistrărilor activităților de către studenți sau de către alte persoane este permisă numai cu acordul organizatorului activității respective.

**1.** După finalizarea definirii unei video-conferințe (curs/seminar) de către cadrele didactice, studenții vor primi un email de forma:

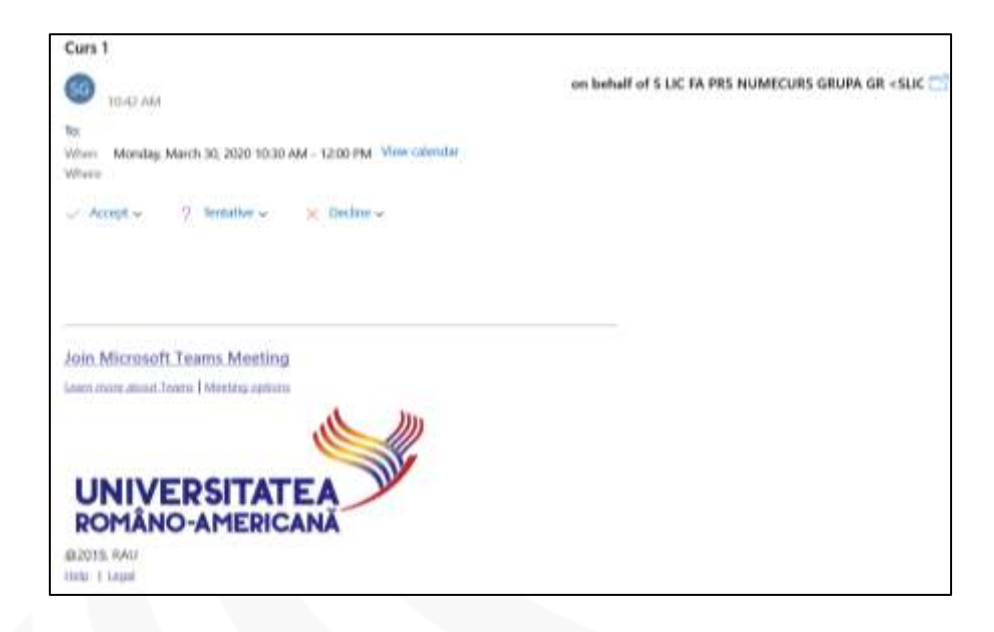

**2.** Prin *Accept* (Acceptare) și *Send the response now* (Trimite răspuns acum), **video-conferința va fi vizibilă în** *Calendar* și notificată pe toate dispozitivele la care este conectat studentul. Accesarea întâlnirii se face prin linkul din email sau direct din calendar - *Join Microsoft Team Meeting***.**

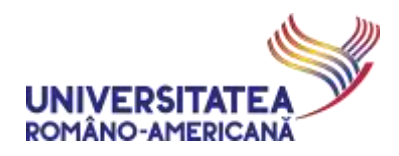

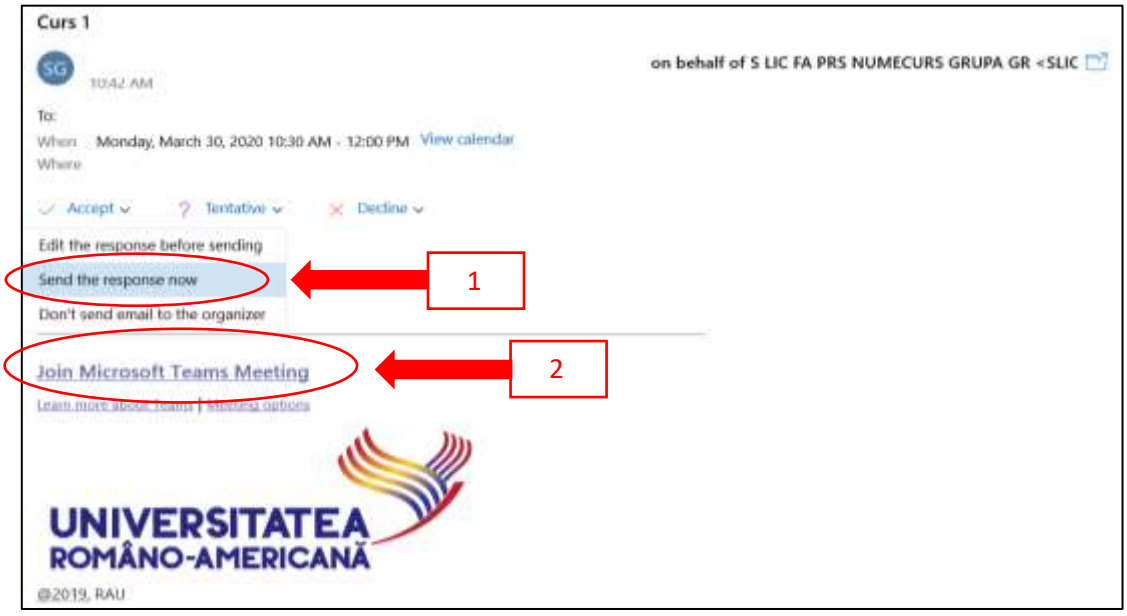

**3.** După accesarea link-ului se va iniția accesul la conferință conferința.

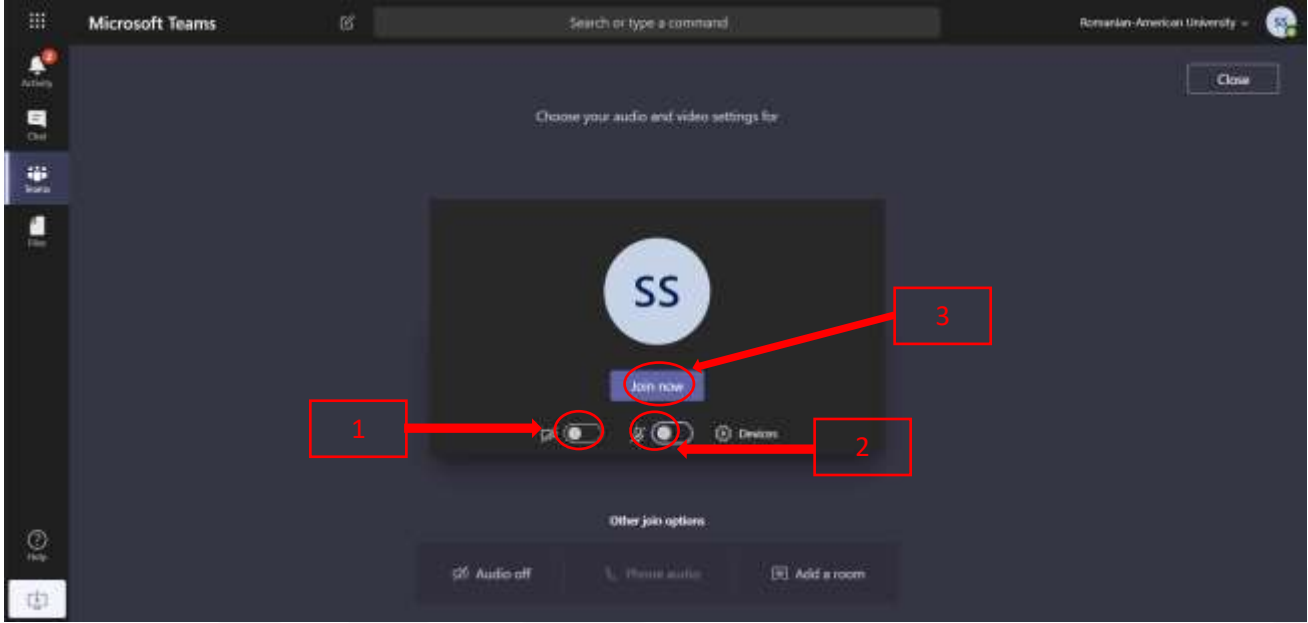

Conectarea propriu-zisă la conferință se face numai după ce apăsați pe *Join now.* [3]

#### ATENTIE!

La intrarea în video-conferința aferentă unui curs/seminar/laborator, studenții trebuie să își anunțe participarea, scriind în zona de conversație (*chat*) textul "prezent".

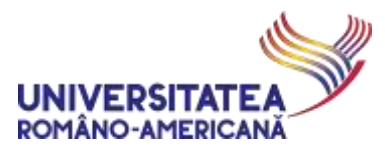

*Recomandăm ca studenții să se conecteze la video-conferință cu microfonul oprit, sau să îl oprească imediat ce au anunțat ca s-au conectat. În cazul unor sunete adiacente (telefon mobil, TV etc,) este posibil ca sistemul de sunet să manifeste microfonie, producând un disconfort major tuturor participanților. În momentul în care doriți să vorbiți puteți activa individual, în orice moment, microfonul.*

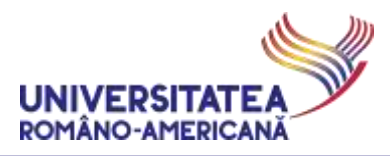

### <span id="page-8-0"></span>STUDENȚI ErasmusPlus Incoming

Studenții **ErasmusPlus Incoming** primesc adrese de poștă electronică de forma:

[eXX-nume.prenume@student.rau.ro.](mailto:eXX-nume.prenume@student.rau.ro)

Aceste adrese se adaugă manual, pentru fiecare student participant la *Team*-ul care reprezintă un curs/seminar/laborator – de către cadru didactic organizator al activității respective.

Lista de adrese instituționale de poștă electronică ale acestor studenți, împreună cu alocarea lor pe cadre didactice/discipline, va fi transmisă titularilor de curs unde sunt înregistrați studenți din această categorie de către **Biroul Erasmus al URA**.

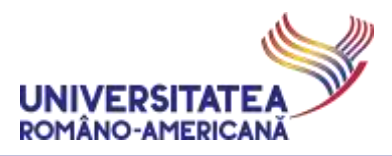

## <span id="page-9-0"></span>STUDENȚI CU ACTIVITATE PUNCTUALĂ (an suplimentar, reînmatriculări, discipline opționale etc.)

Studenții care trebuie să urmeze activități didactice ce **NU SUNT** în cadrul unui parcurs standard în perioada curentă, împreună cu toată grupa din care fac parte, trebuie să ia legătura direct cu titularul cursului pe care doresc să îl urmeze, menționând **exact cursul/seminarul la care vor să participe** (în conformitate cu orarul standard publicat pe [www.rau.ro](http://www.rau.ro/)) și **adresa de poștă electronică instituțională de tip @student.rau.ro**.

Aceste adrese se adaugă manual de către un cadru didactic organizator, pentru fiecare student în asemenea situație, la *Team*-ul care reprezintă un curs/seminar/laborator.

ex. Studentul Ion Vasilescu, cu adresa de poștă electronică instituțională [ion.i.vasilescu99@student.rau.ro](mailto:ion.i.vasilescu99@student.rau.ro), din Grupa 999AS, vrea să urmeze cursul de *Cloud Computing*, pentru care deja a fost creată în *Teams* echipa: C MS IM IE A1 Cloud computing

El trebuie să ia legătura cu cadrul didactic organizator al acestei echipe, prin poșta electronică instituțională, să notifice faptul că este un student în an suplimentar din Grupa 999AS și vrea să urmeze cursul respectiv pe parcursul perioadei curente.

Cadrul didactic va adăuga la membrii echipei și adresa de poștă electronică instituțională menționată de student.

*Aceeași procedură se aplică în cazul studenților care au eventuale restanțe/credite la diverse cursuri care sunt organizate în acest moment și în cazul studenților care sunt înscriși la diverse discipline opționale.*

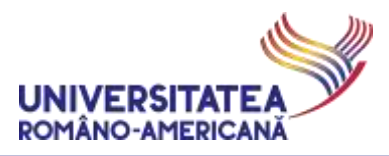

# <span id="page-10-0"></span>PRECIZĂRI PRACTICE

Studenții primesc, pe adresa de email instituțională, la momentul introducerii în platforma PROFESOR.RAU.RO mai multe mesaje (de invitare/notificație privind adăugarea la platformă, de înrolare într-o anumită grupă etc.) – vă rugăm SĂ IGNORAȚI aceste mesaje și să nu încercați să utilizați alte resurse din platformă ÎNAINTE DE PRIMIREA INVITAȚIILOR DIRECTE DE PARTICIPARE LA CURS/SEMINAR organizat în regim video online (exemplificate mai sus).

În cazul în care doriți să nu mai aveți în prim-planul interfeței grafice a Teams (varianta de aplicație individuală, pentru PC-uri) un *team* mai vechi, dar care încă există, puteți folosi opțiunea *HIDE*. Selectați un *team* [1], extindeți meniul "…" [2], apăsați pe *Hide* [3]. Din acest moment *team*-ul va fi disponibil în lista de sub selectorul *Hidden teams*[4], pe care îl puteți păstra închis până la momentul în care aveți eventual nevoie de acces la *team*-ul ascuns din prim-plan.

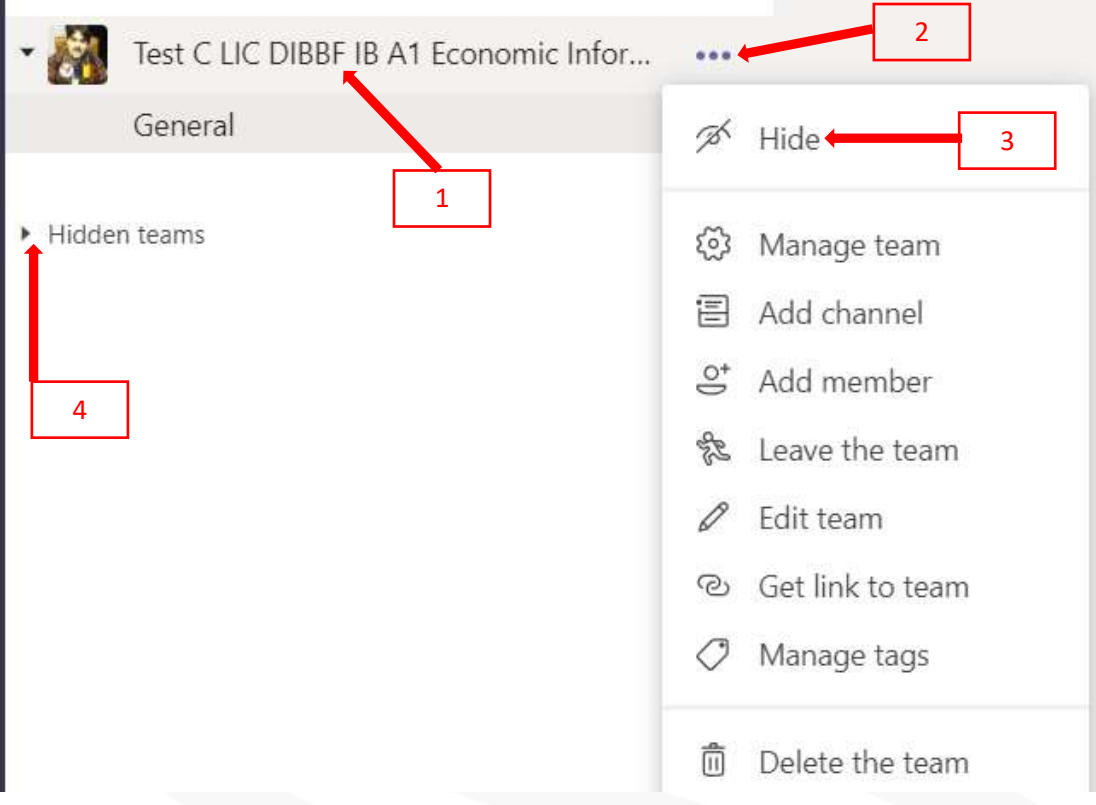

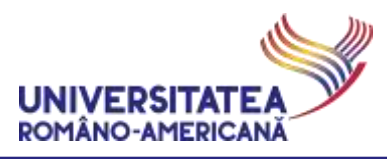

#### <span id="page-11-0"></span>SUPORT

Pentru suport tehnic (imposibilitatea de conectare din cauza pierderii parolei, cont Microsoft365 instituțional blocat etc.), accesați pagina web dedicata și **CITIȚI CU MARE ATENȚIE TOATE INFORMAȚIILE DISPONIBILE**:

**[online.student.rau.ro](http://online.student.rau.ro/)**

*Versiune document: 38.00 Data diseminare versiune: 06.11.2020 17:12:00*